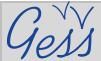

# How to add a resource in the GESS library - A quick introduction

## STEP 1

Click on *Library* in the *Resources* menu on the GESS homepage

(www.socialsecurityextension.org).

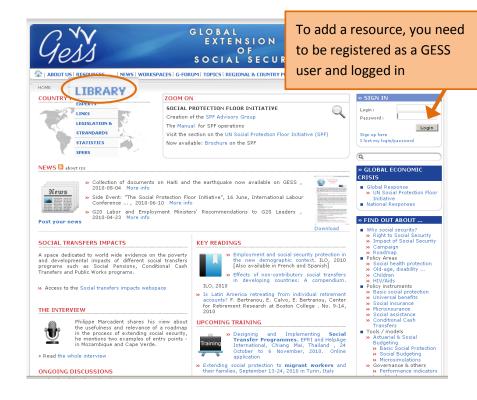

## STEP 2

On the *Library* page, click on *Add a resource* in the interactive menu on the right side of the page.

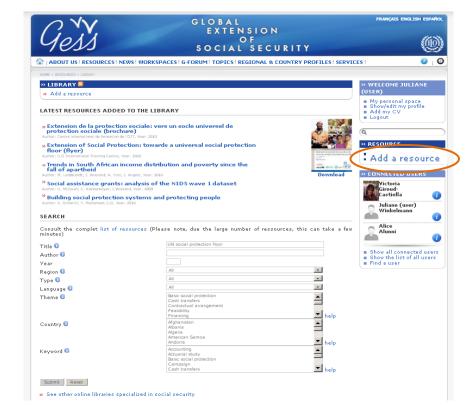

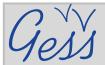

# Adding a resource in the GESS library - A quick introduction

### STEP 3

On the **Propose a resource** page, fill in all the fields, as specified in the blue information icons.

Compulsory fields are marked with a red asterisk.

Click on *Browse* in the *Upload* resource field to find and upload your file.

For advanced use, click on **Source** and enter the HTML code directly.

If possible, please add **Spanish** and/or **French translations** by clicking on **Body ES** and **Body FR** (optional).

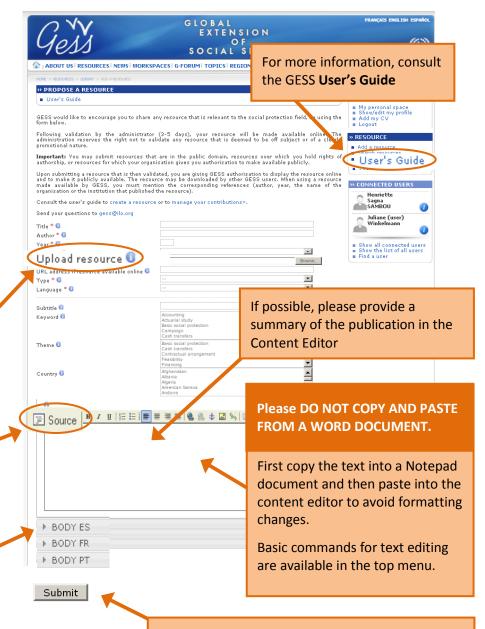

#### Then click **Submit**.

Your resource will be validated by an administrator within 3-5 days and will then be available in the GESS library.

**PLEASE NOTE:** you will be automatically logged off after a certain time. To avoid loosing text, write the news item text in Notepad before inserting it in the content editor.

#### **DID YOU KNOW?**

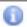

GESS has blue information icons to help users with sections like the Add News page. Simply place your mouse over the icons for help on how to fill in or what to select in the fields.

More questions? Email us at gess@ilo.org